## **Einleitung**

Mit dem Kaskadiertool DECT 30 können Sie Ihre AGFEO Repeater einfach und bequem per PC programmieren.

Bevor Sie anfangen, die Repeater zu programmieren sollten Sie sich grundsätzliche Gedanken darüber machen, welcher Repeater an welcher Stelle im Gebäude angebracht werden soll und welche Repeater kaskadiert werden müssen. Am besten ist dies zu realisieren, indem Sie sich eine kleine Skizze mit dem ungefähren Grundriß des Gebäudes machen, auf der Sie den Standort der Basisstation und die gewünschten Standorte der Repeater einzeichnen (Siehe Beispielskizze). Wenn Sie dabei sehen, daß ein oder mehrere Repeater nicht im Sendebereich der Basis liegen, müssen Sie diese kaskadieren.

Dabei sollten Sie folgendes beachten: Wenn Sie mehrere Repeater kaskadieren, können Sie nur eine Linie aufbauen, da jedem Repeater nur genau ein weiterer zugeordnet sein kann.

In den aktuellen Firmwareständen ist der Repeatermodus grundsätzlich eingeschaltet.

#### **Verpackungsinhalt**

- 1 CD mit Software und Anleitungs PDF
- 1 Programmierkabel Seriell 9-Polig auf RJ 45 Stecker
- 1 Adapterstück RJ 11 auf 1\*RJ 11 und 1\*RJ 45 (für quadratische Repeater)
- 1 Adapterstück RJ 45 auf 2\*RJ 45 (für rechteckige Repeater)
- 1 Beipackzettel

## **Installation und Anschluss**

Um die Software zu installieren, führen Sie bitte die Setup Routine auf der mitgelieferten CD aus.

Danach verbinden Sie das Programmierkabel mit der seriellen Schnittstelle Ihres Computers.

Ziehen Sie den Netzstecker vom Repeater ab und stecken Sie stattdessen das dazugehörige Adapterstück in den Repeater (Adapterstück mit RJ 11 Stecker und Kabel: quadratischer Repeater, Adapterstück mit RJ 45 Stecker: rechteckiger Repeater).

Schließen Sie Netzstecker und Programmierkabel am Adapterstück an.

#### **Vorbereitungen**

Bevor Sie anfangen, die Repeater zu programmieren, sollten Sie einen Repeater an der TK Anlage auf die herkömmliche Methode anmelden, da Sie beim Auslesen dieses Repeaters dann alle zum Programmieren relevanten Daten schon in der Software haben. Dazu gehen Sie bitte vor, wie in der Bedienungsanleitung des Repeaters beschrieben. Machen Sie sich nun eine Skizze mit dem Aufbau der Repeater, wie schon in der Einleitung beschrieben.

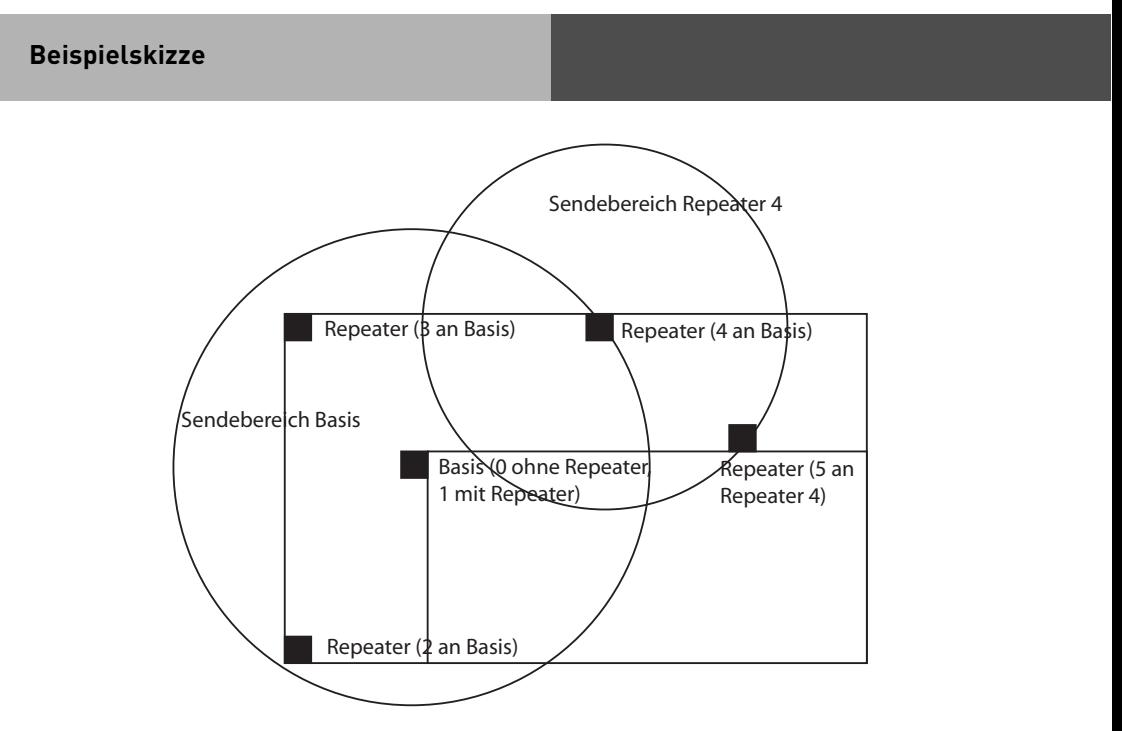

## **Programmierung der Repeater**

### **PC-Verbindung herstellen**

Nachdem Sie alle Vorbereitungen getroffen haben, starten Sie das Programmiertool. Zur Nutzung mit dem Repeater sind nur die beiden Reiter "Communication" und "Repeater" relevant, die restlichen Reiter sind ohne Funktion.

Als erstes klicken Sie auf den Reiter "Communication".

Wählen Sie die Schnittstelle aus, an der Sie das Programmierkabel angeschlossen haben und klicken Sie auf "Set Comport". In der Statuszeile sollte nach wenigen Sekunden "Repeater Connected" stehen, ansonsten liegt ein Fehler in der Verkabelung vor. Wenn Sie den rechteckigen AGFEO Repeater besitzen, vertauschen Sie Stromkabel und Programmierkabel im Adapter, und versuchen Sie es erneut.

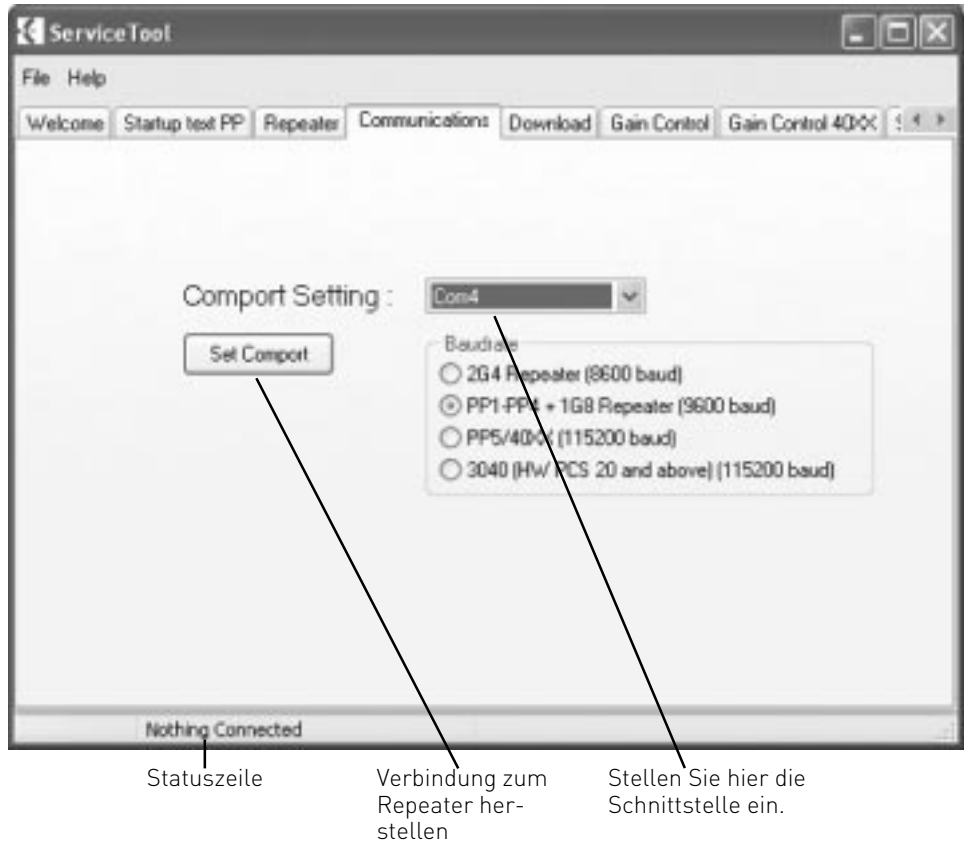

Wenn die Statuszeile auf "Repeater Connected" umgesprungen ist, wechseln Sie bitte auf den Reiter "Repeater".

## **Daten auslesen**

Im Reiter "Repeater" klicken Sie bitte als erstes auf den Button "Residential Base". Danach ändert sich der Aufbau des Reiters, einige Felder werden ausgeblendet. Nun sollten Sie auf den Button "Read from Repeater" drücken, um die Konfiguration des aktuell angeschlossenen Repeaters auszulesen. Diese könnte dann wie folgt aussehen:

ID Nr. der Basis, an der der Repeater angemeldet ist.  $\mathbf{I}$ 

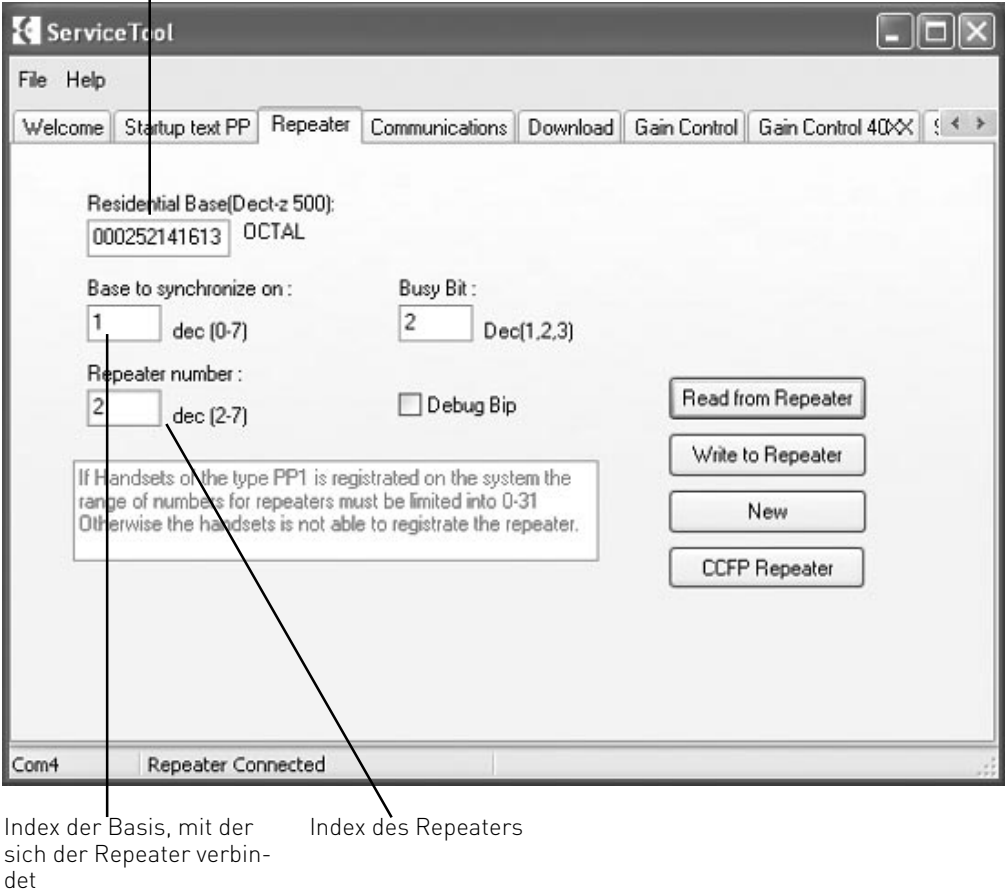

#### **Repeater Programmieren**

Sie können nun den Repeater von der Verbindung lösen und den nächsten zu programmierenden Repeater mittels Programmierkabel am PC anschließen. Dazu brauchen Sie die Verbindung im Programm nicht zu beenden.

Wenn der Repeater mit einem bereits eingerichteten Repeater kaskadiert werden soll, ändern Sie im Feld "Base to Synchronise on" den Index auf die Repeaternummer des Repeaters, auf den Sie kaskadieren wollen. Wichtig: Wenn Sie mehrere Repeater hintereinander kaskadieren wollen, maximal 3 nacheinander, müssen die Repeater jeweils auf den Vorhergehenden zugreifen.

**Beispiel:** Der Repeater mit dem Index 2 greift auf die Basis zu (Index 1). der Repeater mit dem Index 3 greift auf Repeater 2 zu, Repeater 4 greift auf Repeater 3 zu usw.

### **Weitere Daten einstellen**

Sie haben die Möglichkeit, die Anzahl der maximal möglichen Sprechverbindungen eines Repeaters einzustellen (1..3), wobei zu beachten ist, das bei 3 Sprechkanälen die automatische übergabe zum nächsten Repeater (Handover) nicht mehr funktioniert.

Des weiteren können Sie einen Testton aktivieren, der Ihnen zeigt, wenn Sie in den Bereich eines Repeaters kommen. Dieser sollte aber nur zu Einstellungszwecken genutzt werden, da Sprechverbindungen beim Senden des Testtons abgebrochen werden.

Anzahl der maximal möglichen

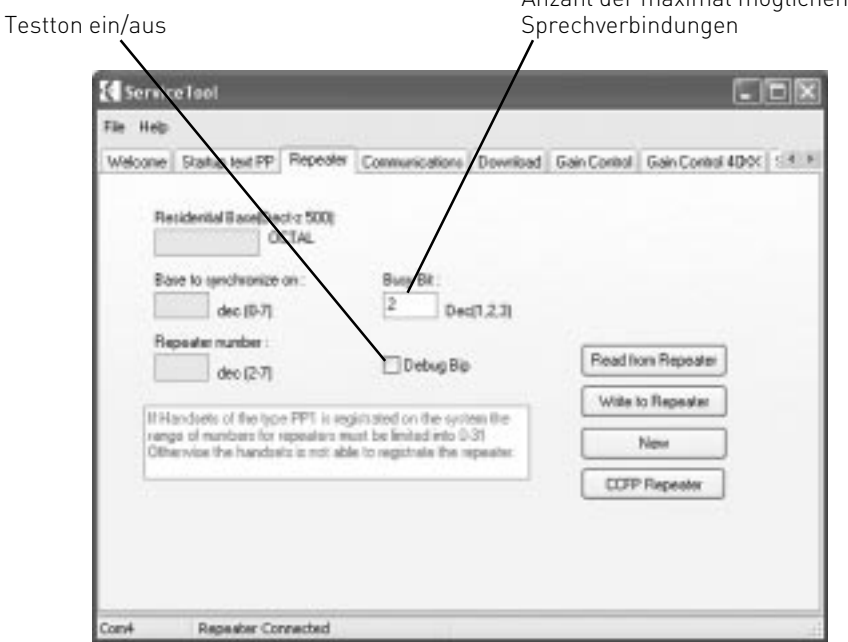

#### **Daten in den Repeater schreiben**

Wenn Sie alle gewünschten Einstellungen gemacht haben, können Sie diese in den Repeater schreiben, indem Sie den Button "Write to Repeater" drücken. Danach können Sie den Repeater von der Verbindung mit dem PC lösen und den nächsten zu programmierenden Repeater anschließen. Sie brauchen nur die vorhandenen Werte ändern, nach dem Schreiben zum Repeater wird in der Anzeige des Programms nicht gelöscht oder geändert.

#### **Idealer Aufstellungsort für Repeater**

Am besten finden Sie den idealen Ort für einen Repeater, wenn Sie ein DECT 30 in den Messmodus schalten. Dieses geht mit der Tastenfolge: \*99989\* und anschließendes Drücken der OK Taste. Durch Ausschalten des Telefons oder langes drücken der "<" Taste wird der Messmodus wieder deaktiviert.

Im Messmodus erhalten Sie folgendes Display:

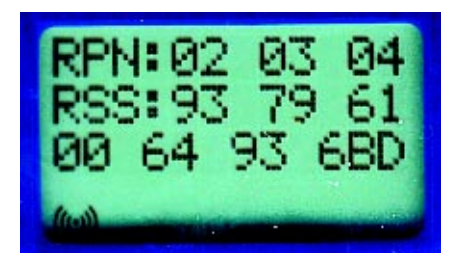

Zum Ausmessen der idealen Standorte ist die unterste Zeile des Displays die wichtigste. Die erste Zahl gibt die Station an, auf der das Handy gerade angemeldet ist, in diesem Falle die Basisstation (00).

Die zweite Zahl gibt die Qualität der Sprechverbindung an (64 ist der Maximalwert) und die dritte die Feldstärke des Signals. Sie sollten die Repeater nur an Stellen anbringen, wo die Feldstärke des Signals nicht unter einem Wert von 80 liegt (Höchstwert ist ":0"), da ansonsten die Verbindungsqualität erheblich sinkt.

Identnr. 1541176 Änderung und Irrtum vorbehalten. Printed in Germany 0065

AGFEO GmbH & Co. KG Gaswerkstr. 8 D-33647 Bielefeld Internet: http://www.agfeo.de